## **Marks Submission**

This note should be used only after learning skills and comments have been entered.

1. Click on reports at the top of the page. Click on Markbook to Trillium Secondary - Public

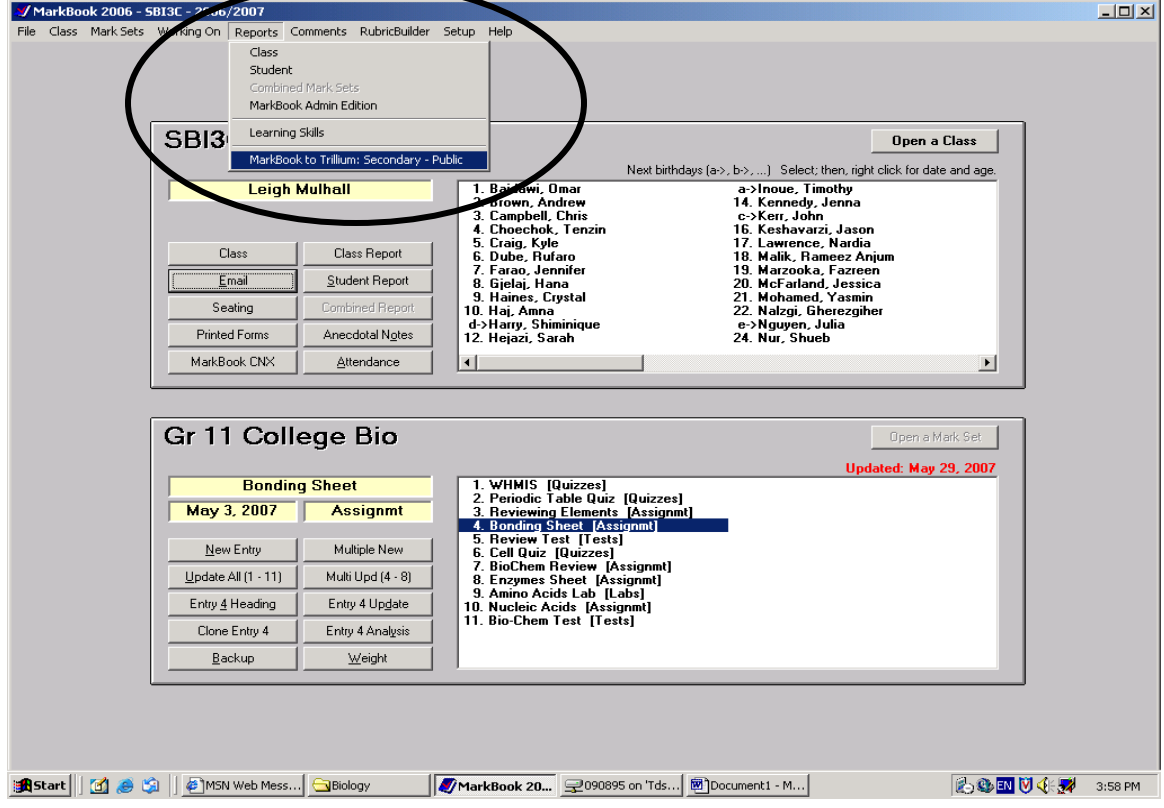

2. Click on start new File.

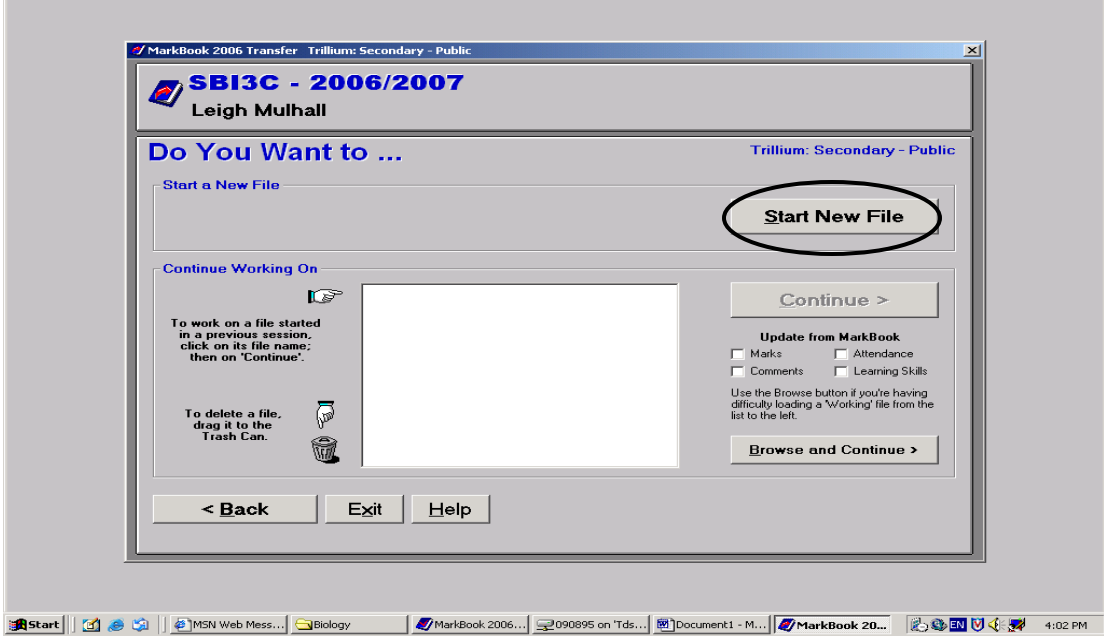

3. Change the reporting cycle. In the case of June 2007 it will be 8.<br>MarkBook 2006 Transfer

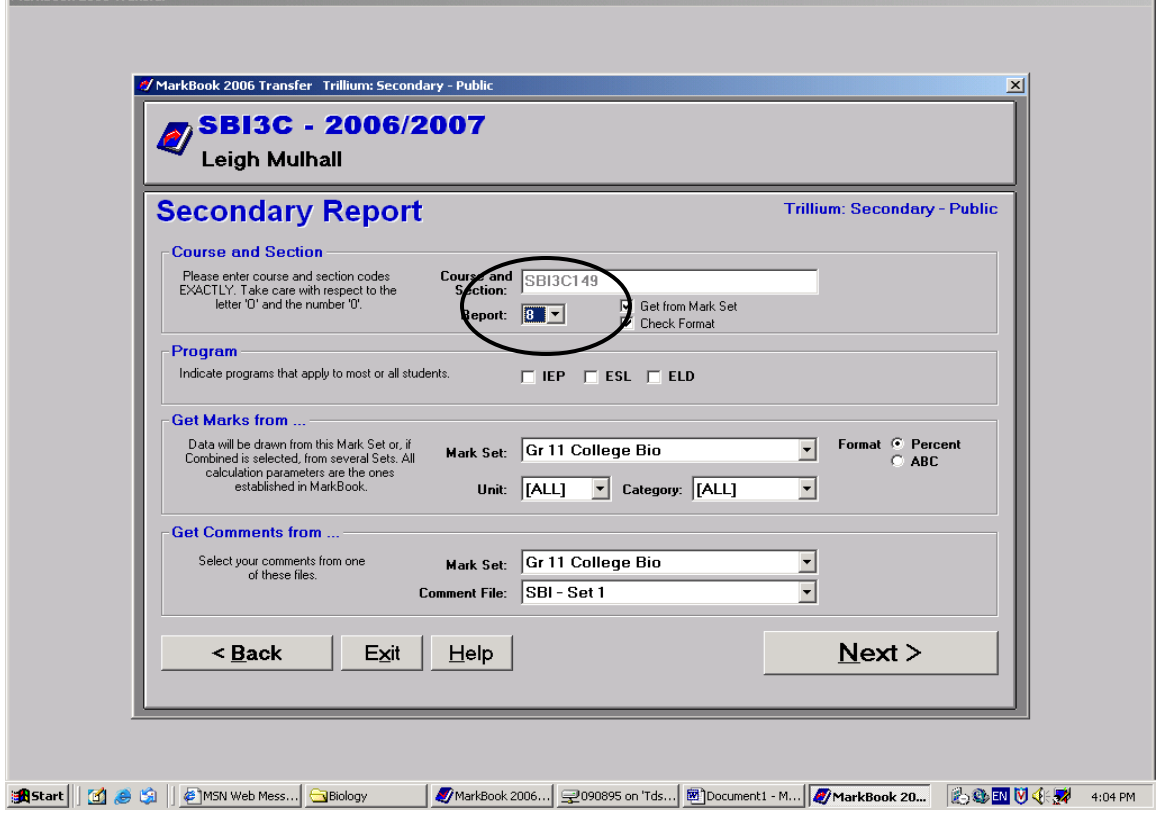

 $\overline{\phantom{a}}$ 

4. Be sure all learning skills and comments are filled in for each student. Also alter your marks accordingly.

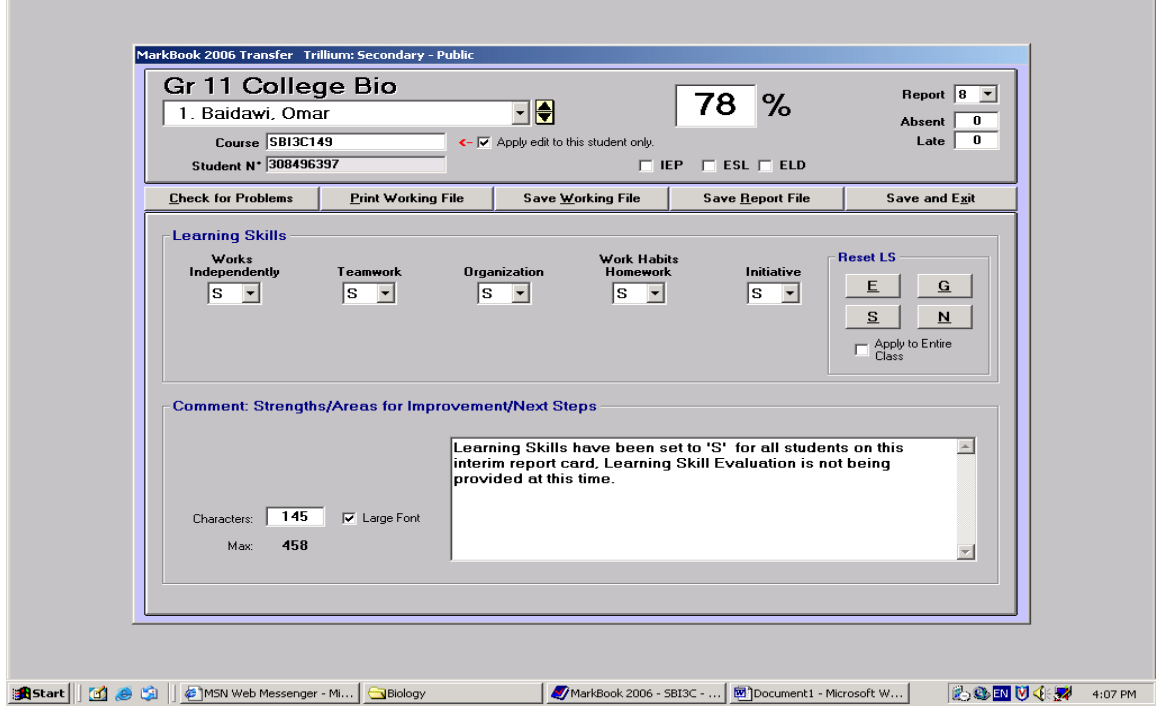

- 5. Here is the tricky part. If you have a split class or a class with adults (separate attendance sheets) you will have to alter the course code for each student.
	- a. Alter your course codes in the box for each student on the adult list. It is usually only the change in the last 2 numbers. E.g. from 43 to a 49 or something like that. Do yourself a favour and copy the change you made by right clicking and then pasting it where necessary.

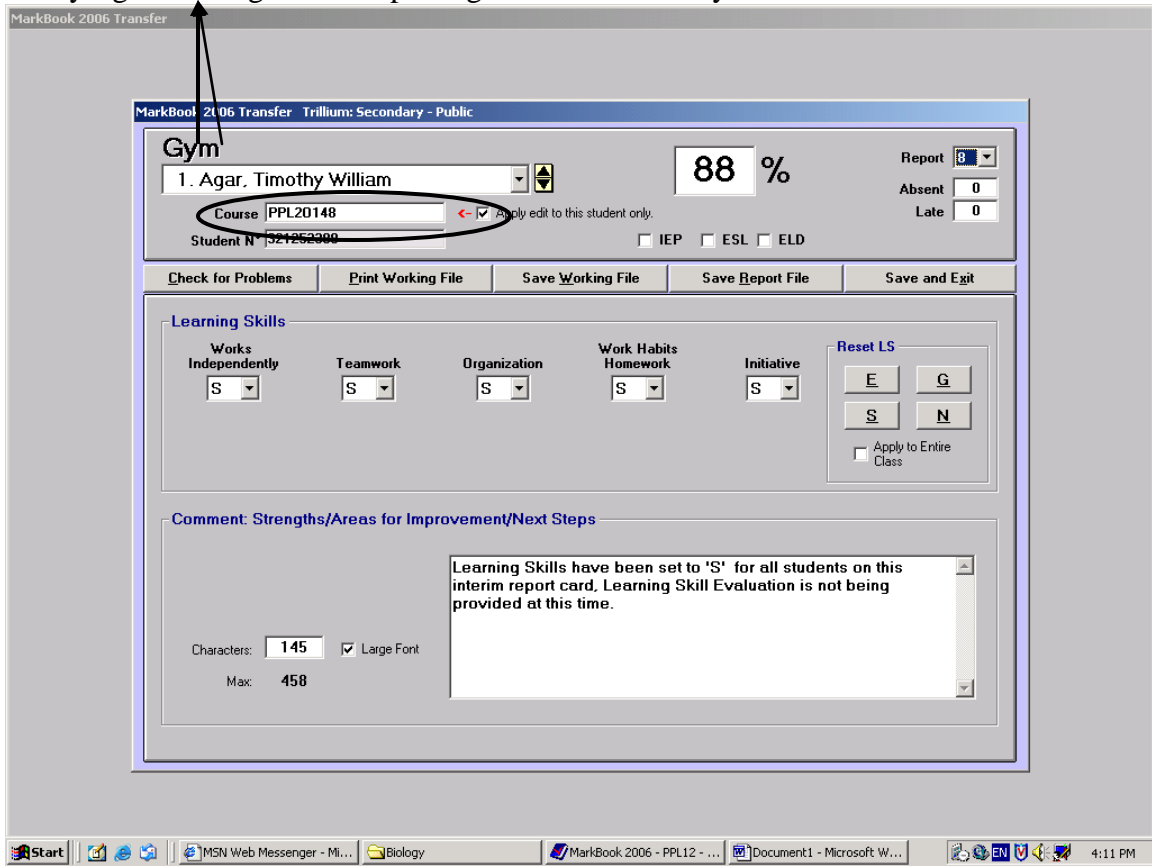

b. If you have a split class you will need to find which students are in which classes. To do this follow these steps.

i) From your desktop open the City Adult Learning Centre (CALC) folder.

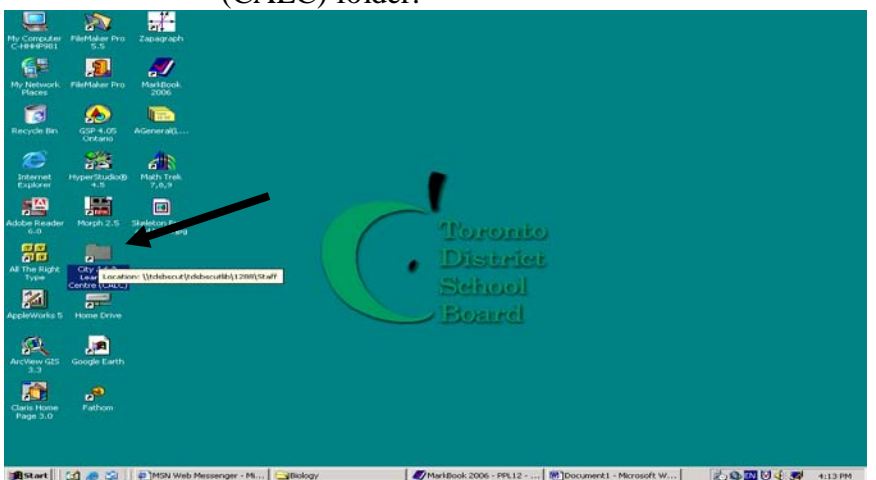

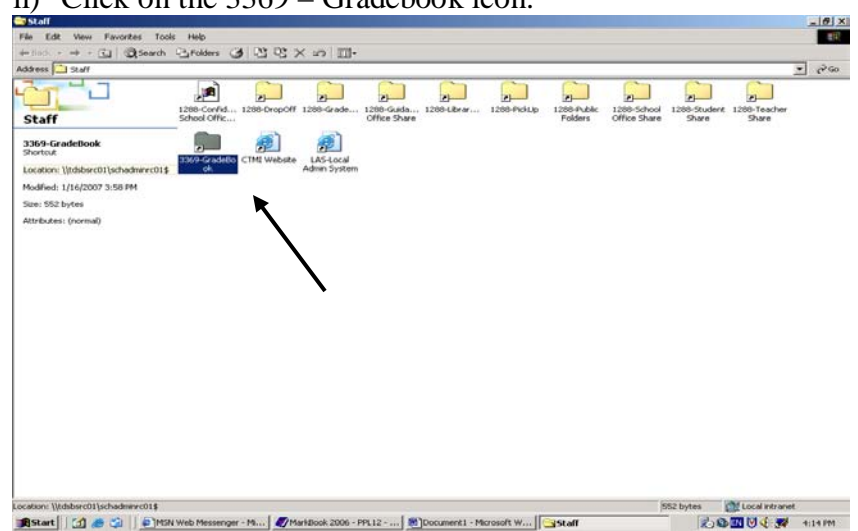

## ii) Click on the 3369 – Gradebook icon.

## iii) Click on the timetable data icon.

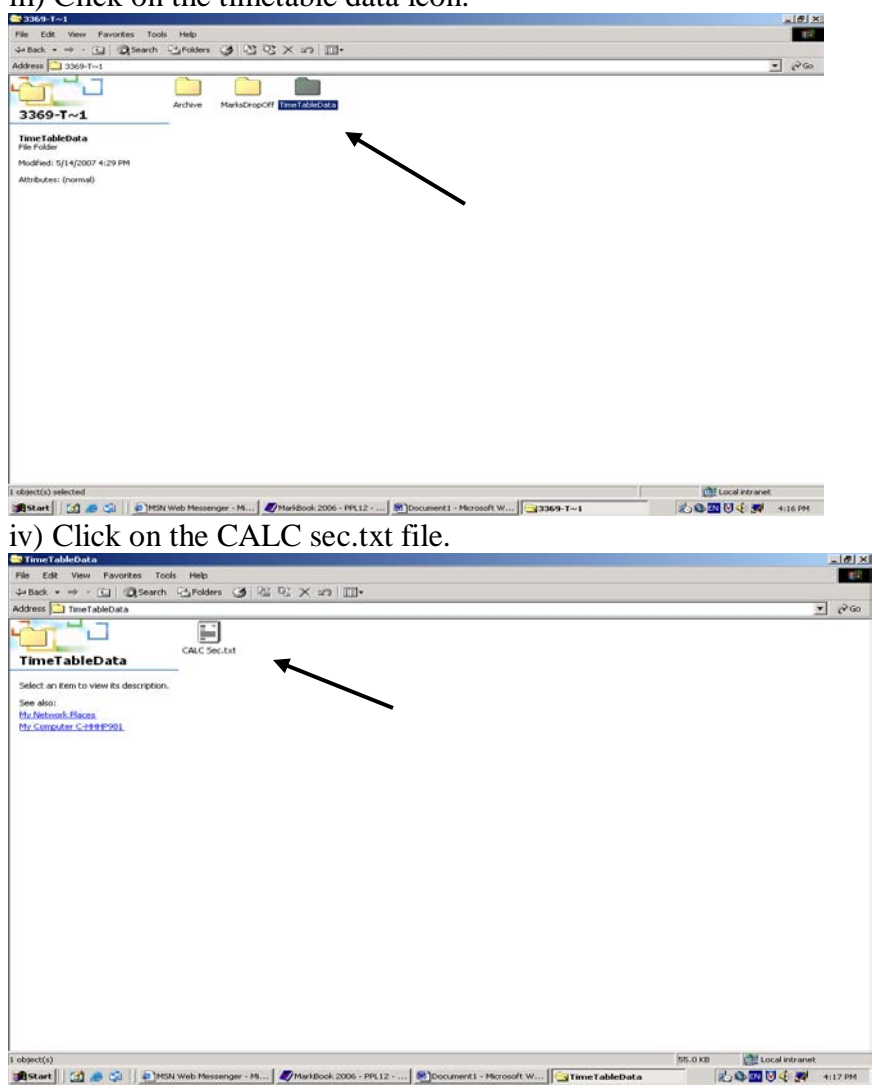

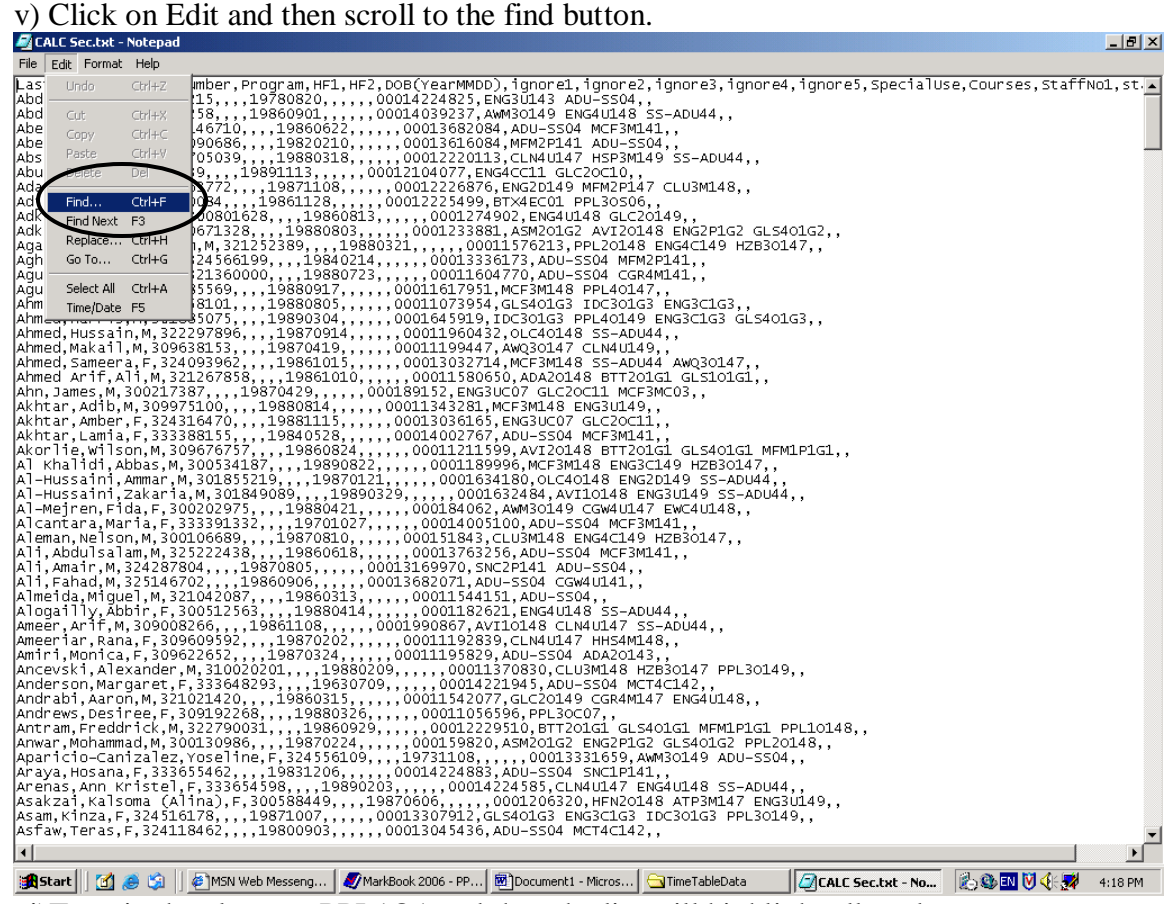

vi)Type in the class e.g PPL1O1 and then the list will highlight all students that are in the 1O1 section. Mark them on your attendance sheets. The people who do

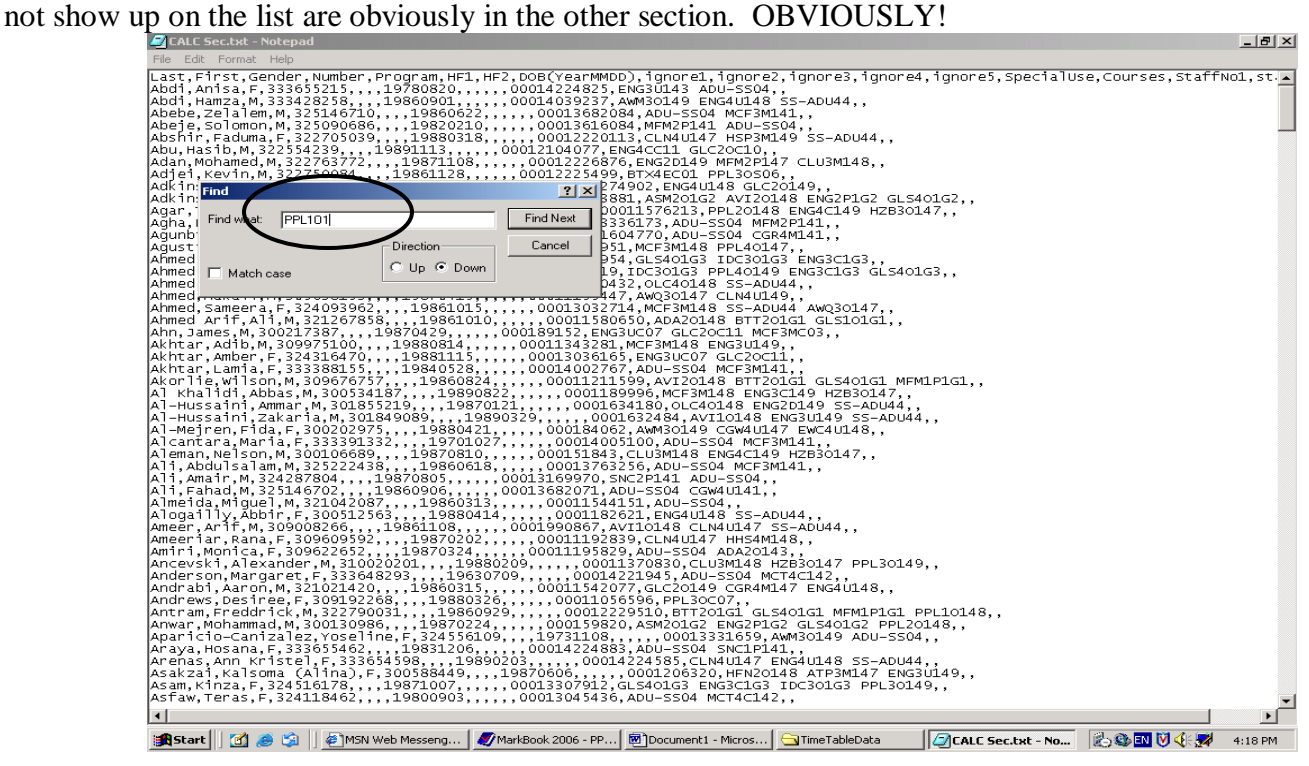

6. So. Once you have found out who is in what section you can alter the course codes accordingly.

 $\overline{\phantom{a}}$ 

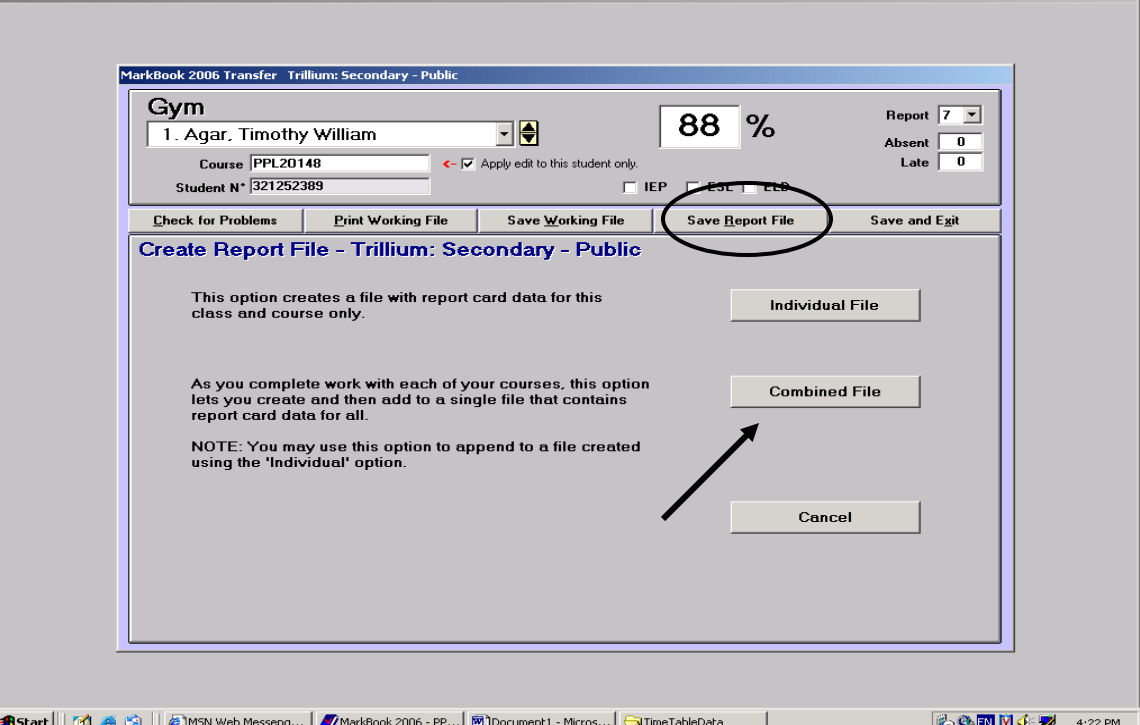

7. Click on save report file and then combined file.

8. Choose a destination for the file you will be saving (it is a .trc file). It should be on your H: drive under a marks submission folder (create it yourself). $M<sub>air</sub>$ 

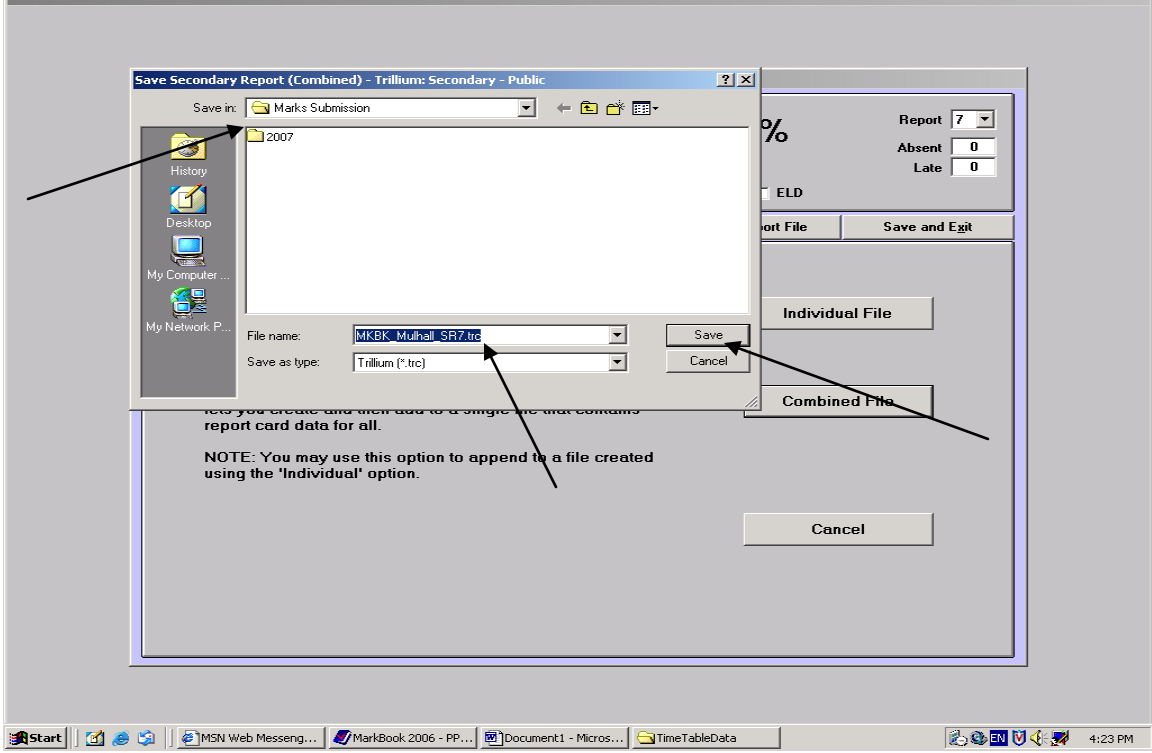

9. It should tell you all is well. Click ok and then click save and exit. After which the next screen will pop up asking you want to open another class. Say yeah and go through the same process again. When you get to the end be sure to save a combined file right over top of the one you just did. (remember that you are combining the two classes into one file.)

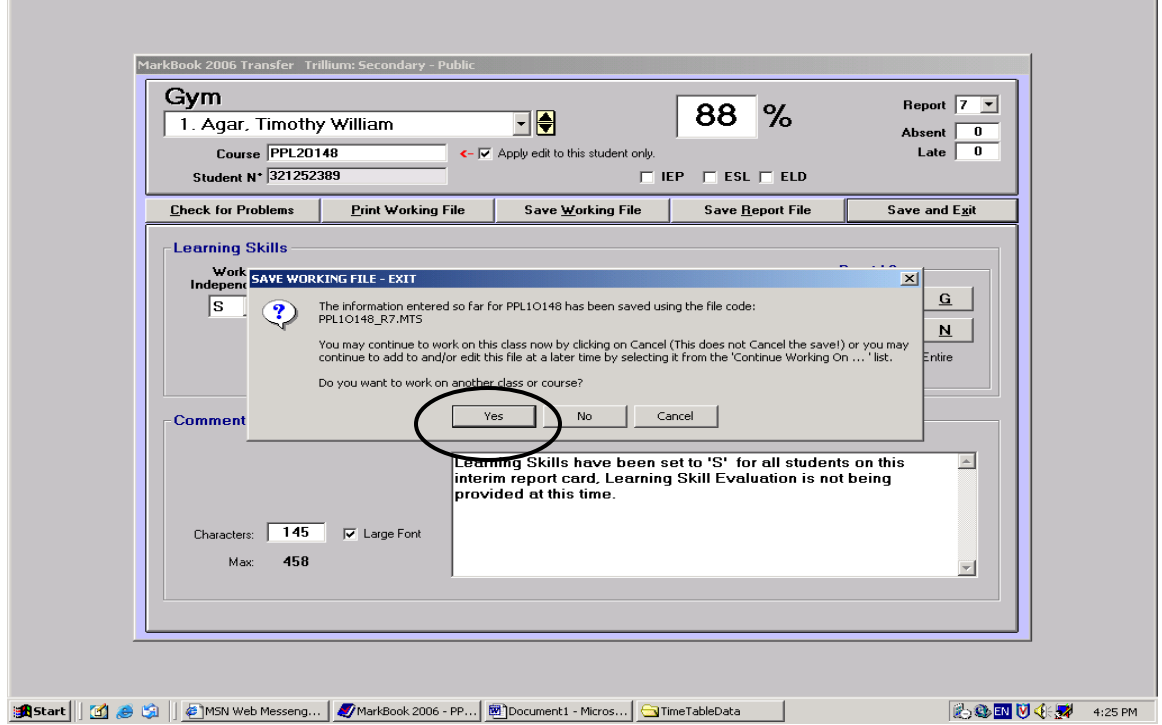

10. Once you are all finished, go on to your H; Drive wherever you saved your files .(trc) are. Open the window and also have the window with the marks dropoff folder open ( City Adult Learning Centre CALC from the desktop  $\rightarrow$  3369 Gradebook) Drag the .trc file into the MarksDropOff folder and you are done.

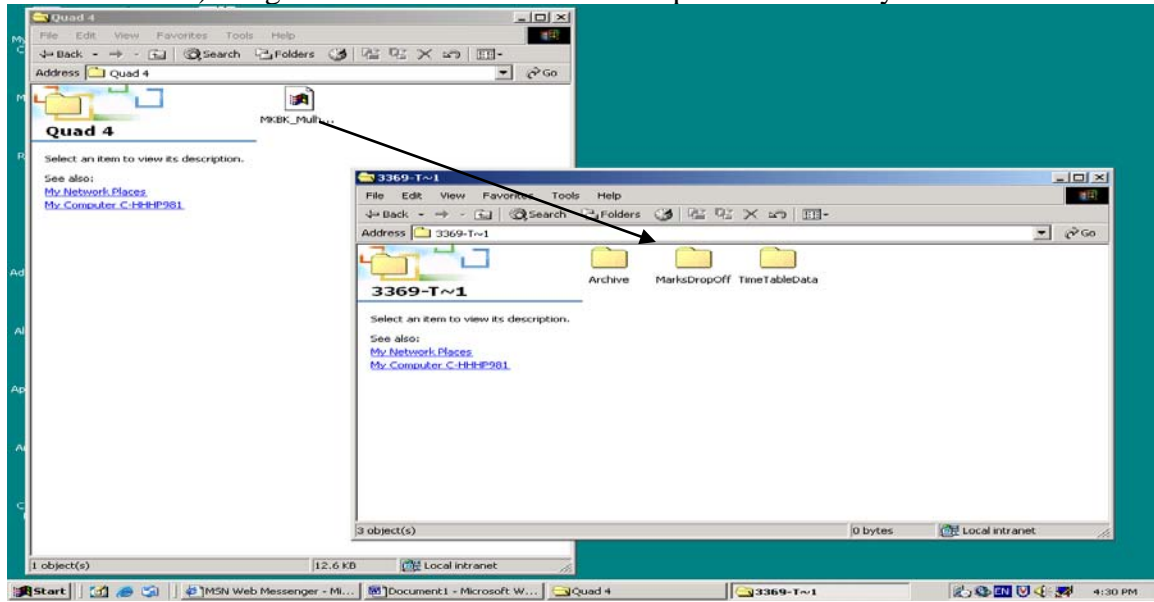